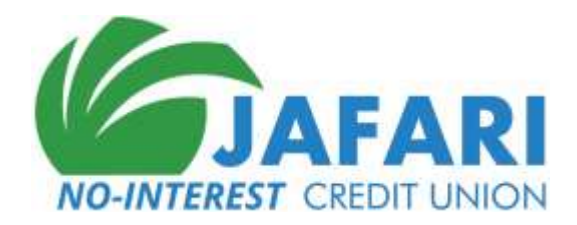

### **ONLINE BANKING INSTRUCTIONS**

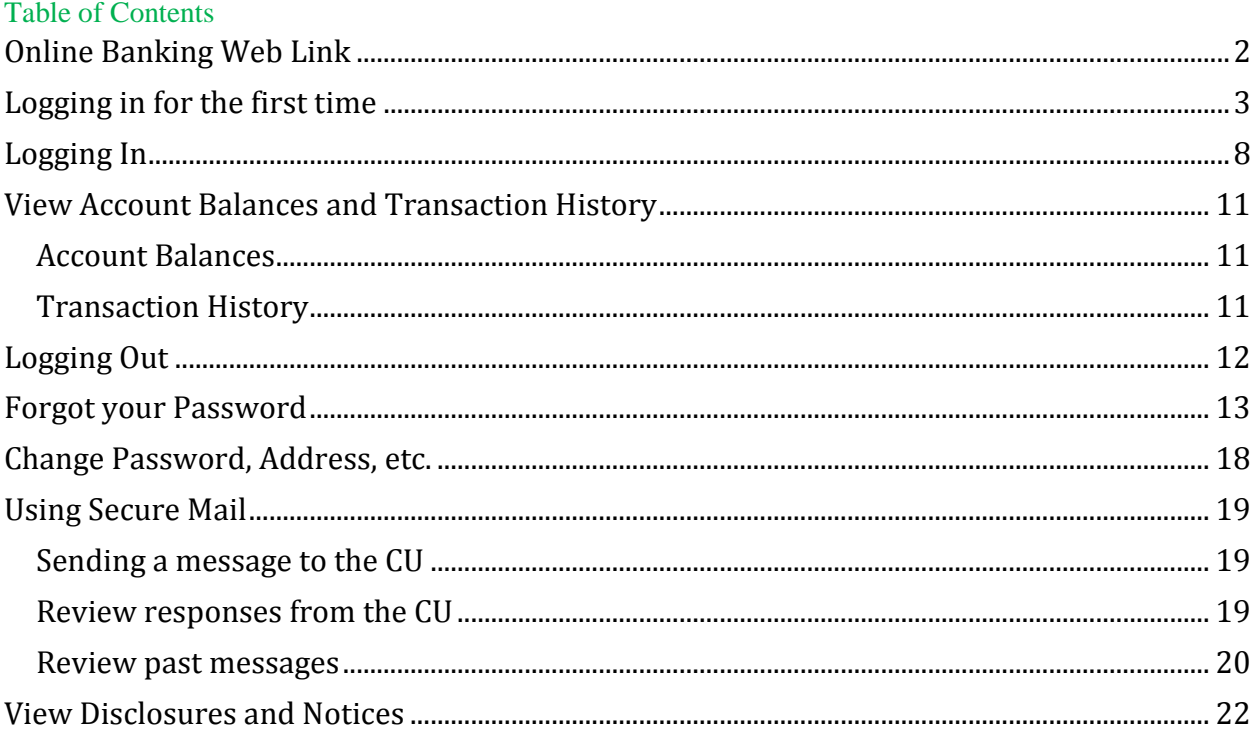

# <span id="page-1-0"></span>Online Banking Web Link

The Credit Union's website i[s www.JafariCU.com.](http://www.jafaricu.com/)

From the CU's website, click on [Online Banking](http://www.jafaricu.com/OnlineBanking.html) to log in to the member website**.** 

To see documentation about using Online Banking click on **[Online Banking Help.](http://www.jafaricu.com/files/OnlineBankingInstructions.pdf)**

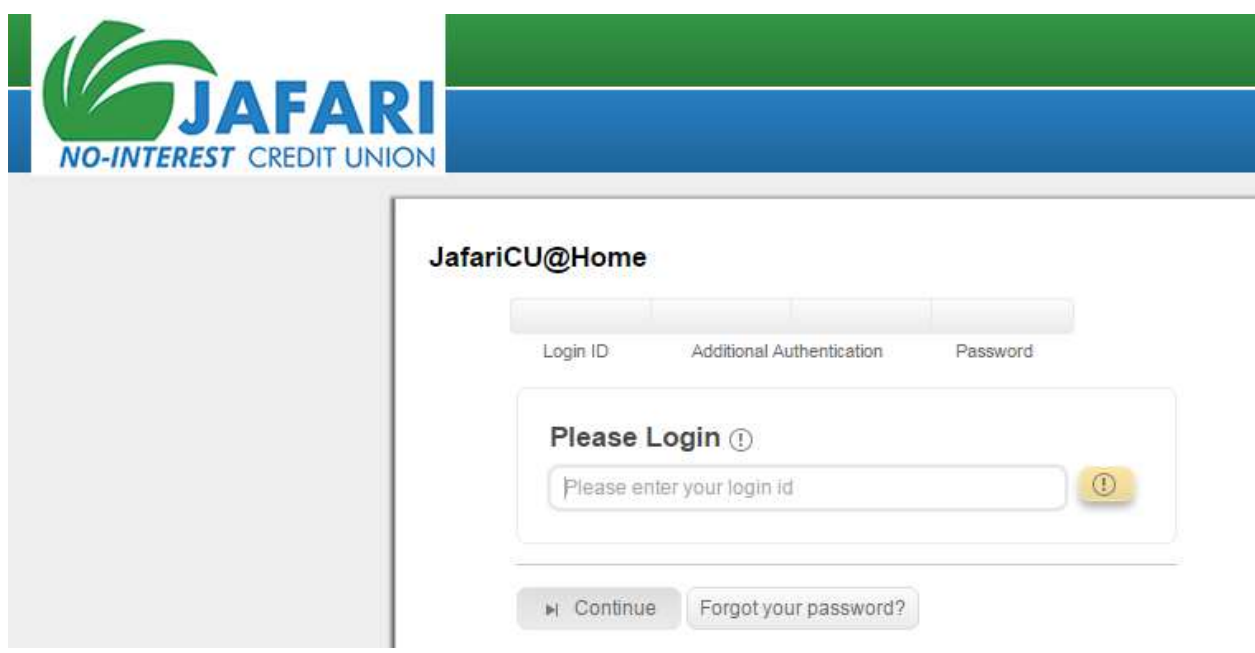

## <span id="page-2-0"></span>Logging in for the first time

To logon for the first time you will need your Initial Login ID and Initial Password provided to you by the CU. Please call the CU 866.341.1214 if you don't have your Initial Login ID and Password.

A. Go to [www.JafariCU.com](http://www.jafaricu.com/) and click on **Online Banking**. The Online Banking Login screen is displayed.

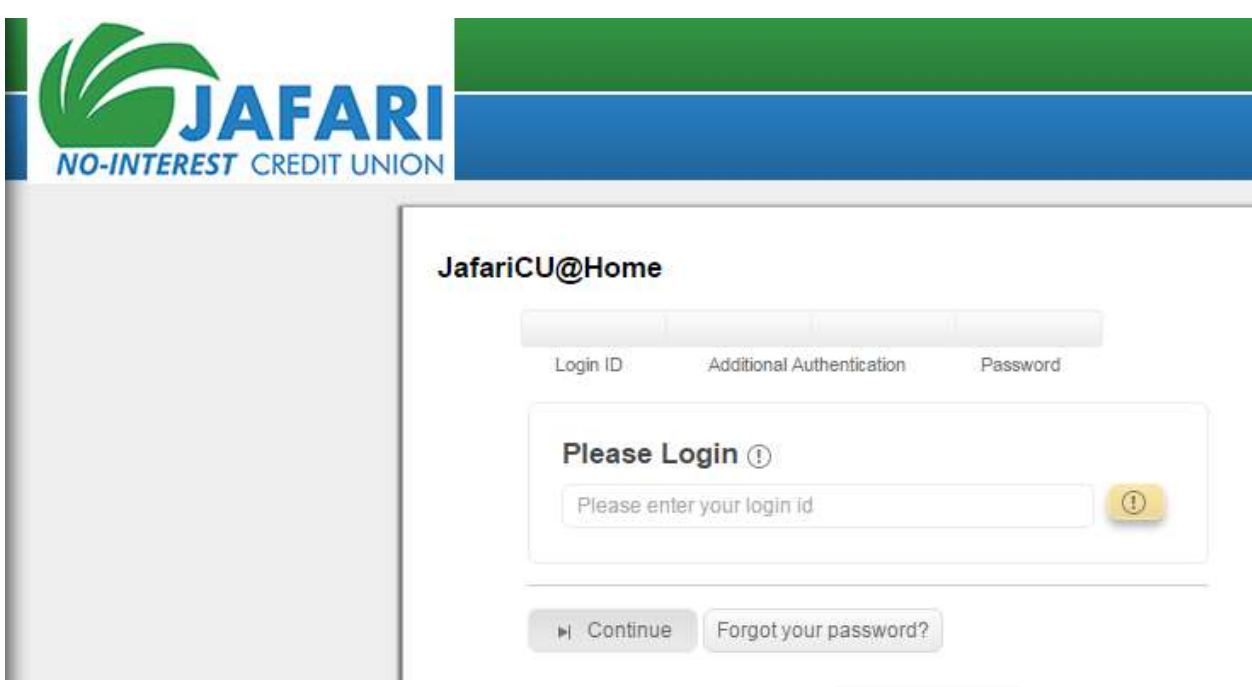

Enter your CU Account Number as your **login id**. Click on **Continue** .

B. The next screen asks for your email address.

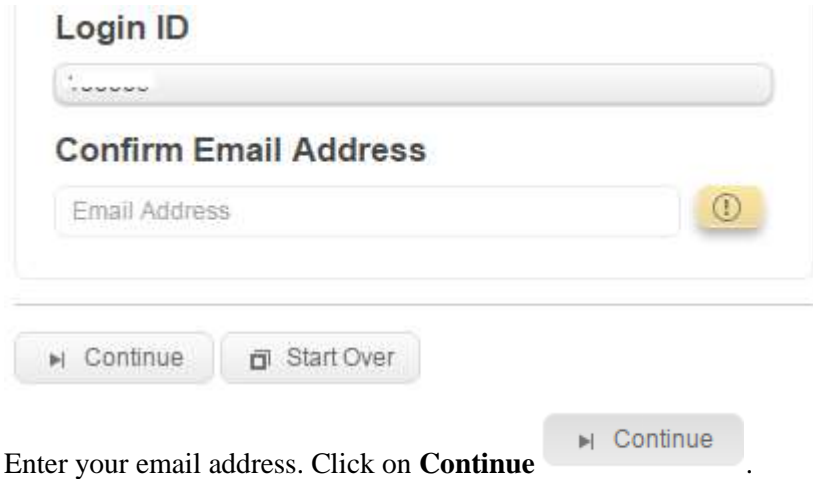

▶ Continue

C. The next screen will ask for your password.

### Login ID

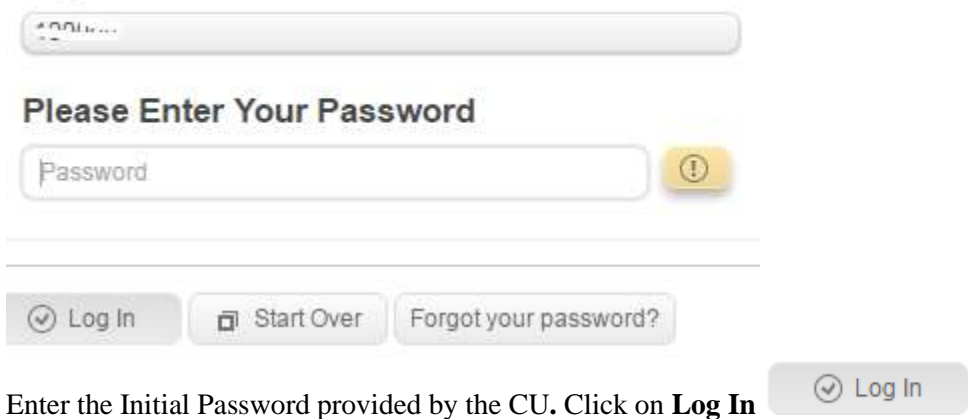

D. The next screen will ask you if the computer you are using is a **Personal or Business Computer** or a **Public Computer**.

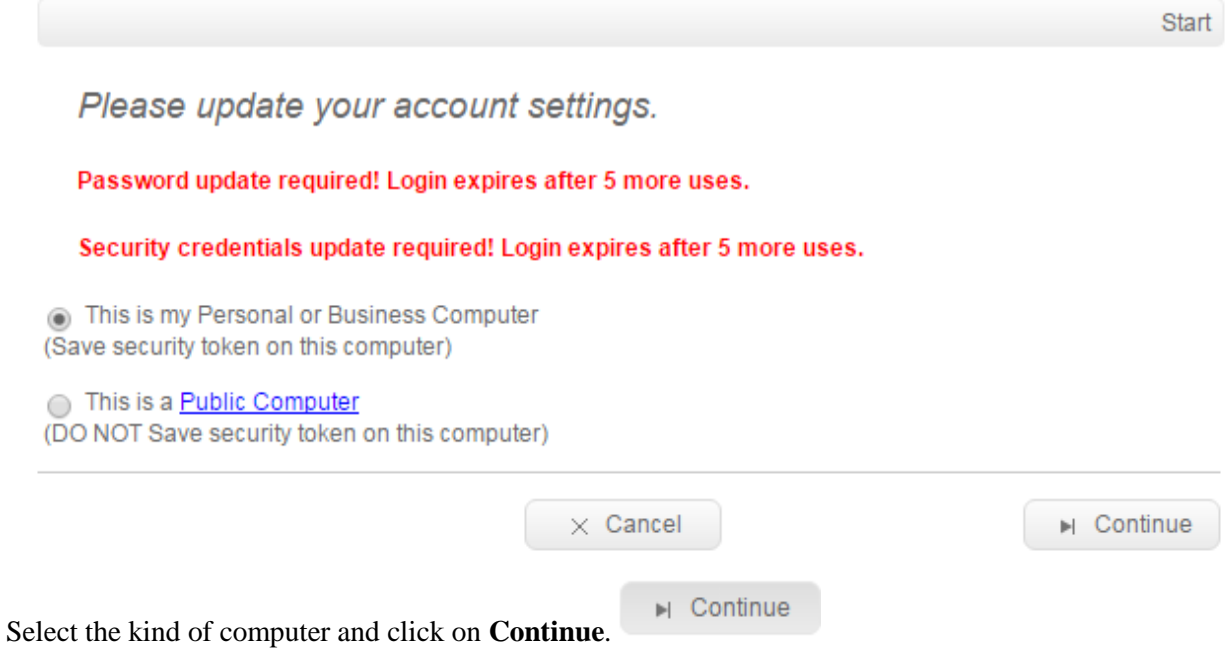

E. The next screen will ask you to validate your email address.

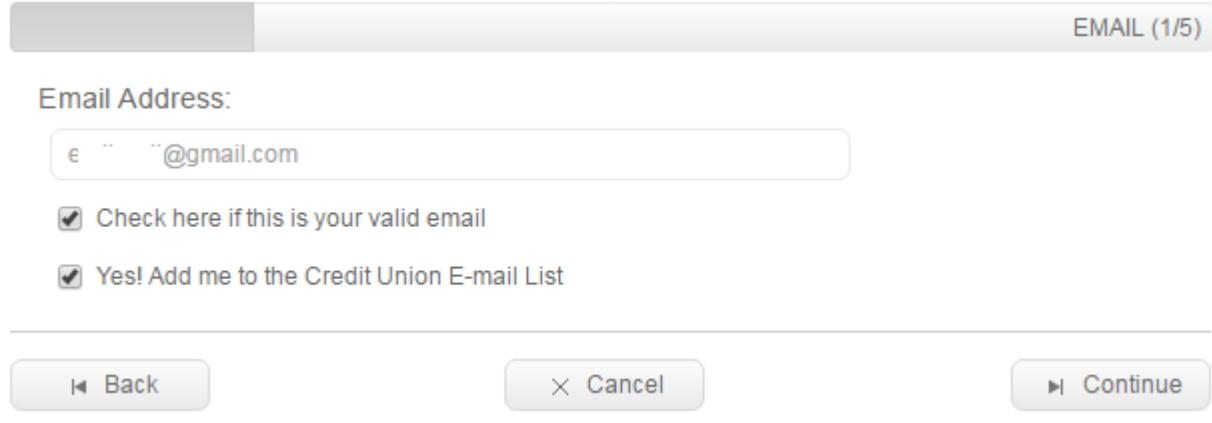

Make any corrections to your email address, if needed, and click on the checkbox **Check here if this is your valid email**.

Next, to be added to the CU email list, click on the checkbox **Yes! Add me to the Credit Union E-mail List**. We request you check this box as well.

I Continue Click on **Continue**.

F. The next screen will ask you to choose your username.

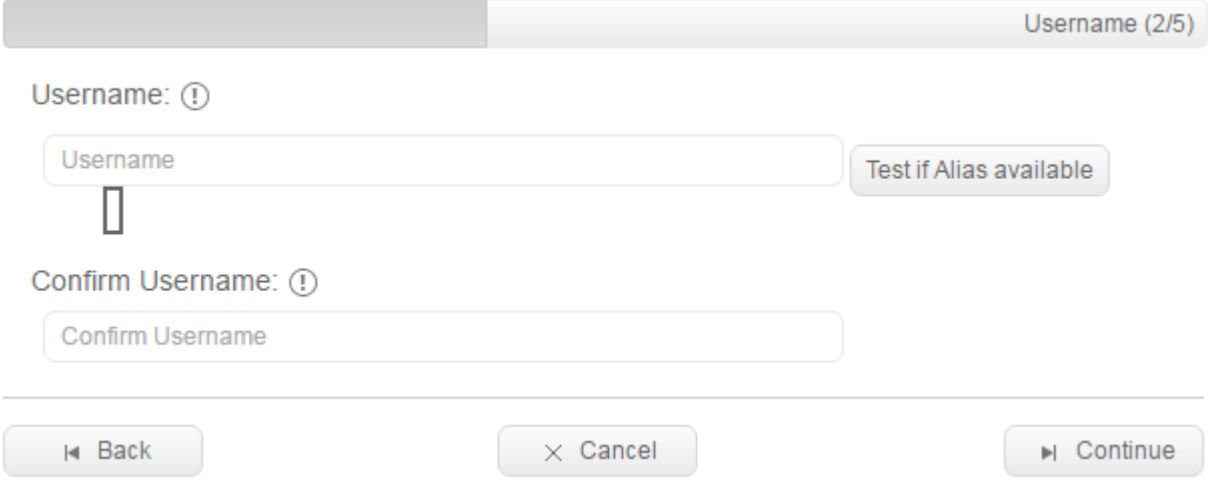

Enter your **Username** and enter it again in **Confirm Username**. The Username must be at least 6 characters long.

▶ Continue Click on **Continue**.

G. The next screen will ask you to choose your Confidence Word and three Challenge Questions and your responses to the questions.

**Set Confidence Word:** The **Confidence Word** will be displayed whenever, in the future, you are asked to enter your password for Online Banking. This confirms to you that you are on the correct CU website. **Challenge Questions:** You will be asked for answers to your Challenge Questions whenever, in the future, you log on from a new computer. **NOTE:** *Please remember you responses to the challenge questions – you will asked for these whenever you log in from a different computer*.

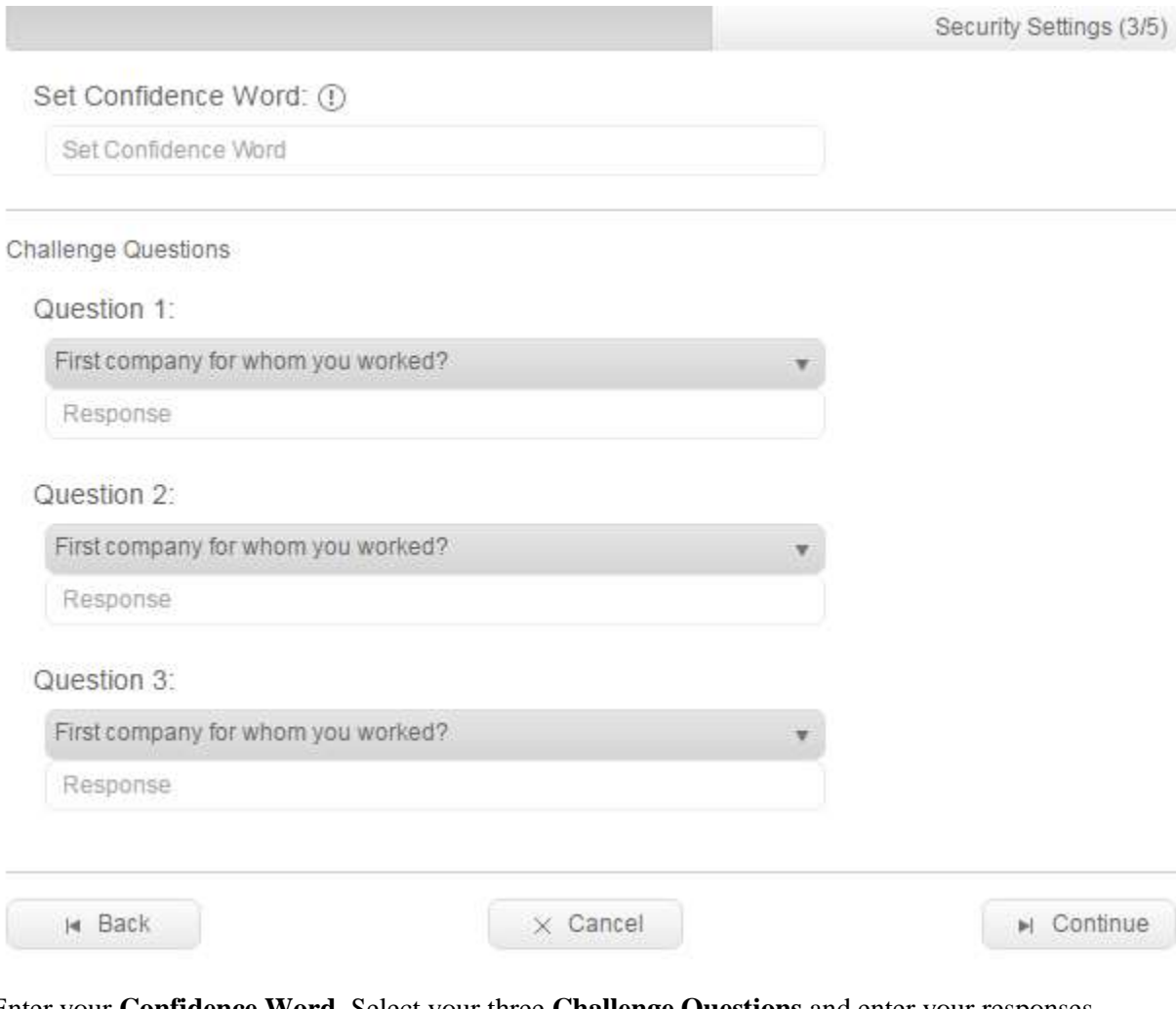

Enter your **Confidence Word**. Select your three **Challenge Questions** and enter your responses.

▶ Continue Click on **Continue**.

H. The next screen will ask you to choose your new password.

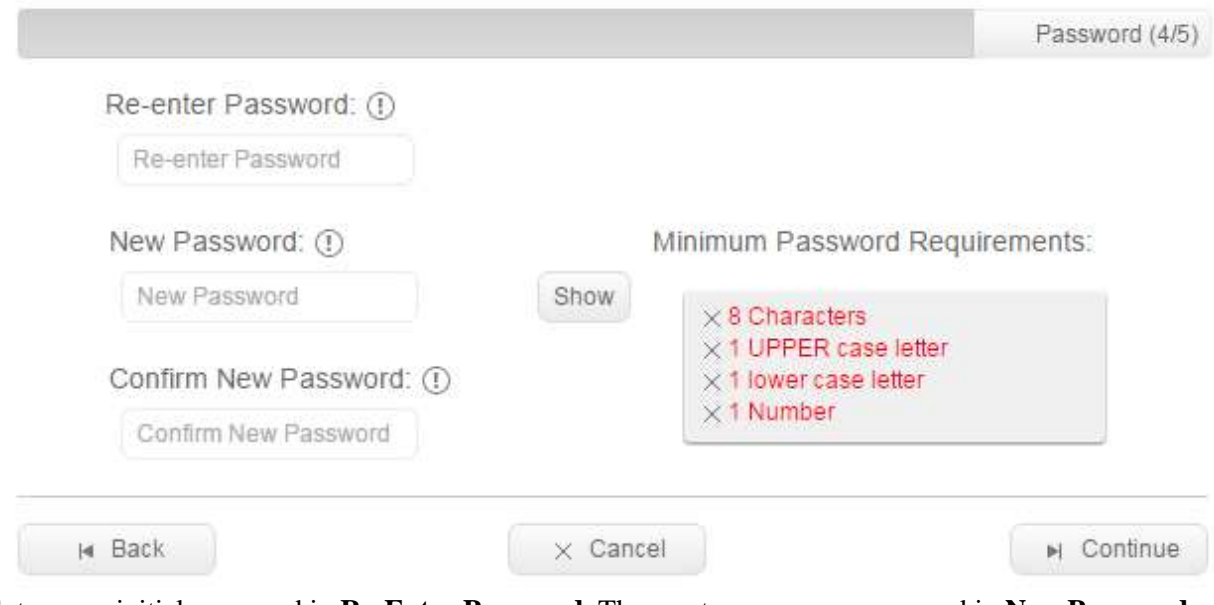

Enter your initial password in **Re-Enter Password**. Then, enter your new password in **New Password** and **Confirm New Password**.

▶ Continue Click on **Continue**.

I. The next screen confirms all updates have been done.

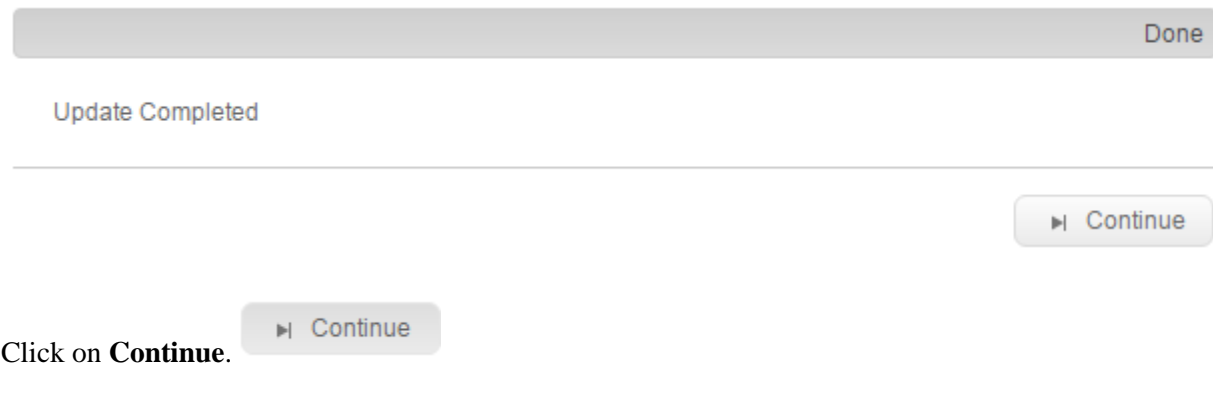

# <span id="page-7-0"></span>Logging In

(If you are logging in for the first time please see the section [Logging in for the first time](#page-2-0)**)**

A. Go to [www.JafariCU.com](http://www.jafaricu.com/) and click on **Online Banking**. The Online Banking Login screen is displayed.

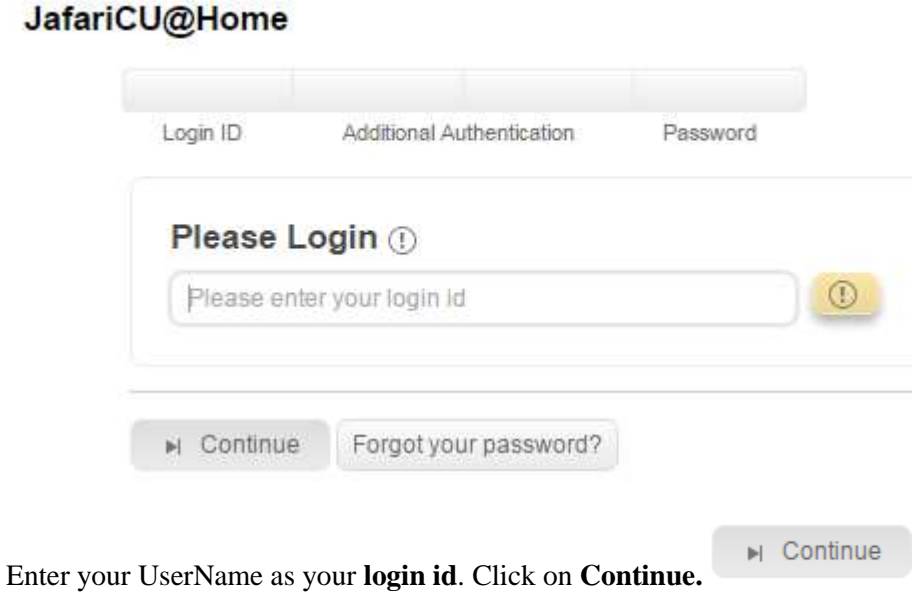

B. If you have logged on before using this computer please skip to Step D.

If you are logging on from a new computer you will be asked to enter your **Email Address**. JafariCU@Home

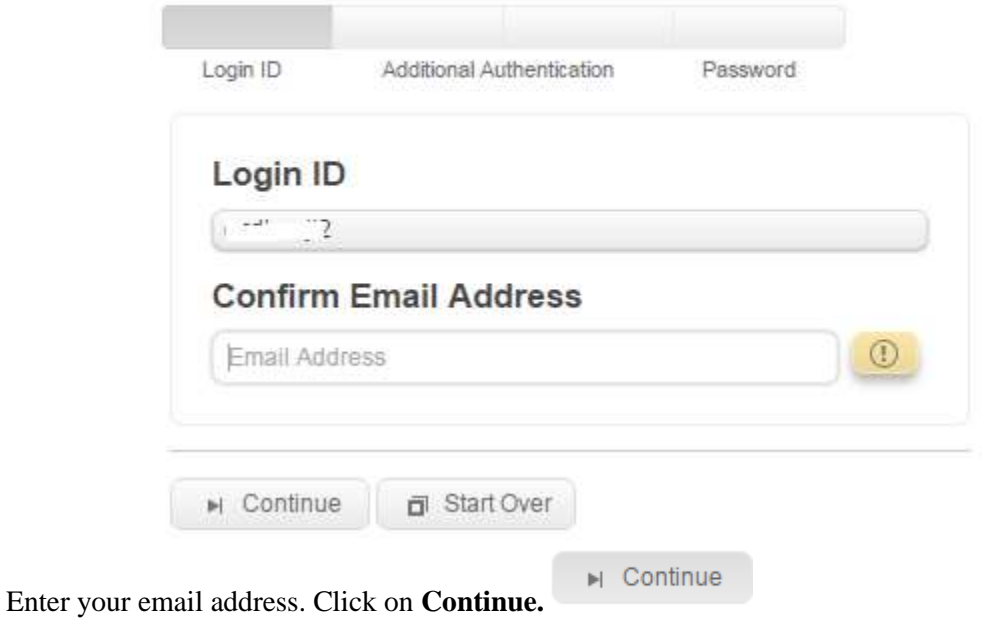

C. The next screen will ask you the response to one of your Challenge Questions.

### JafariCU@Home

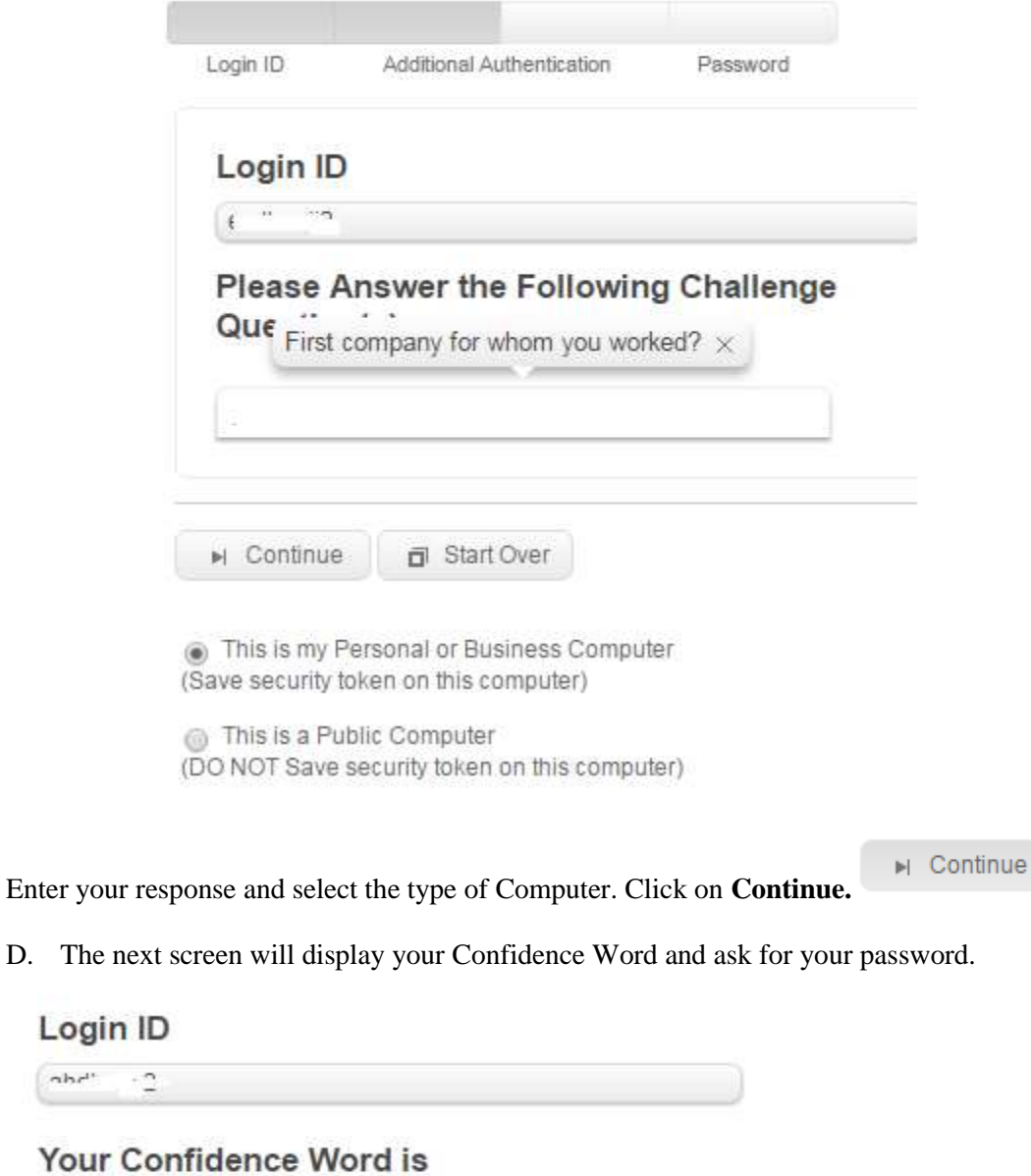

# **Please Enter Your Password**

 $\alpha \ln r^{\mu}$ 

 $\begin{array}{|c|} \hline \texttt{Hence} \\ \hline \texttt{Hence} \\ \hline \end{array}$ 

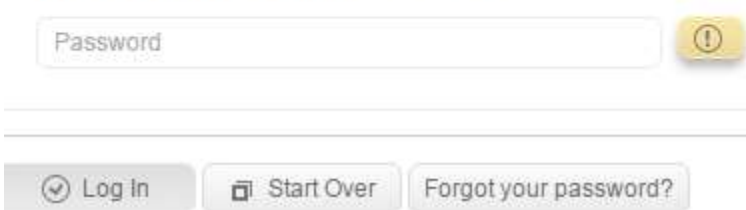

Confirm the Confidence Word is what you set up.

Enter your Password and click on **Log In**

 $\odot$  Log In

The list of your account balances will be displayed.<br>Current Balances For My Account

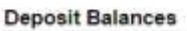

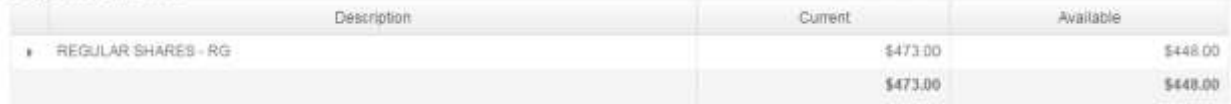

## <span id="page-10-0"></span>View Account Balances and Transaction History

### <span id="page-10-1"></span>**Account Balances**

Click on Accounts on the top left of your screen to view the list of your accounts and their balances.

#### **Current Balances For My Account**

#### **Deposit Balances**

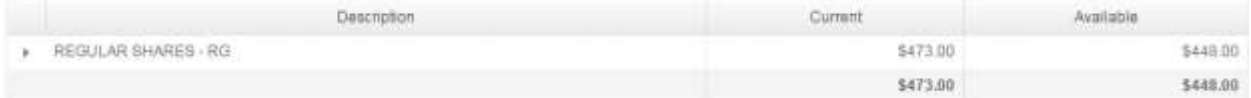

### <span id="page-10-2"></span>**Transaction History**

Click on the Account row (e.g. click on  $\uparrow$  REGULAR SHARES - RG ) to view transaction history.

The Transaction history for the selected account is displayed. You can change the date range to view more/less history.

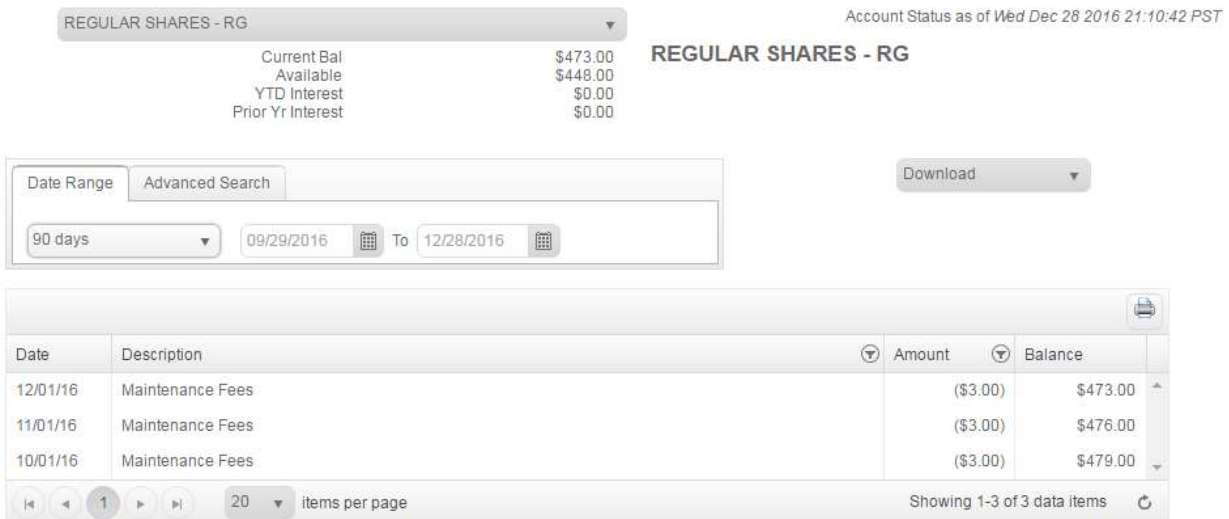

# <span id="page-11-0"></span>Logging Out

Click on **Logout** contract to log out.

# <span id="page-12-0"></span>Forgot your Password

A. On the Login screen, click **Forgot your password?**

## JafariCU@Home

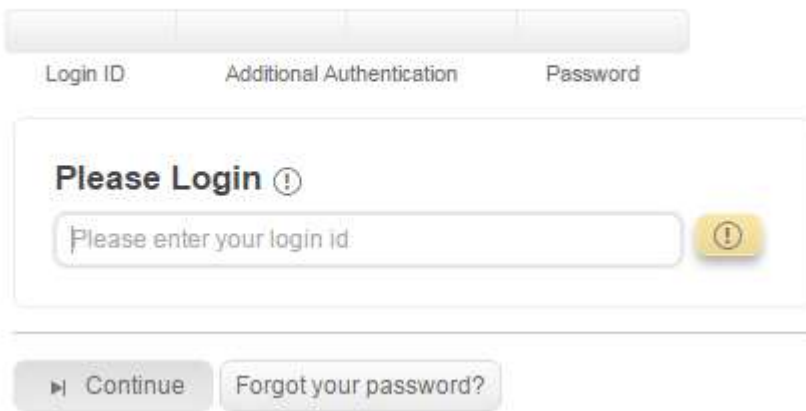

Forgot your password?

B. The **Reset Password** screen is displayed.

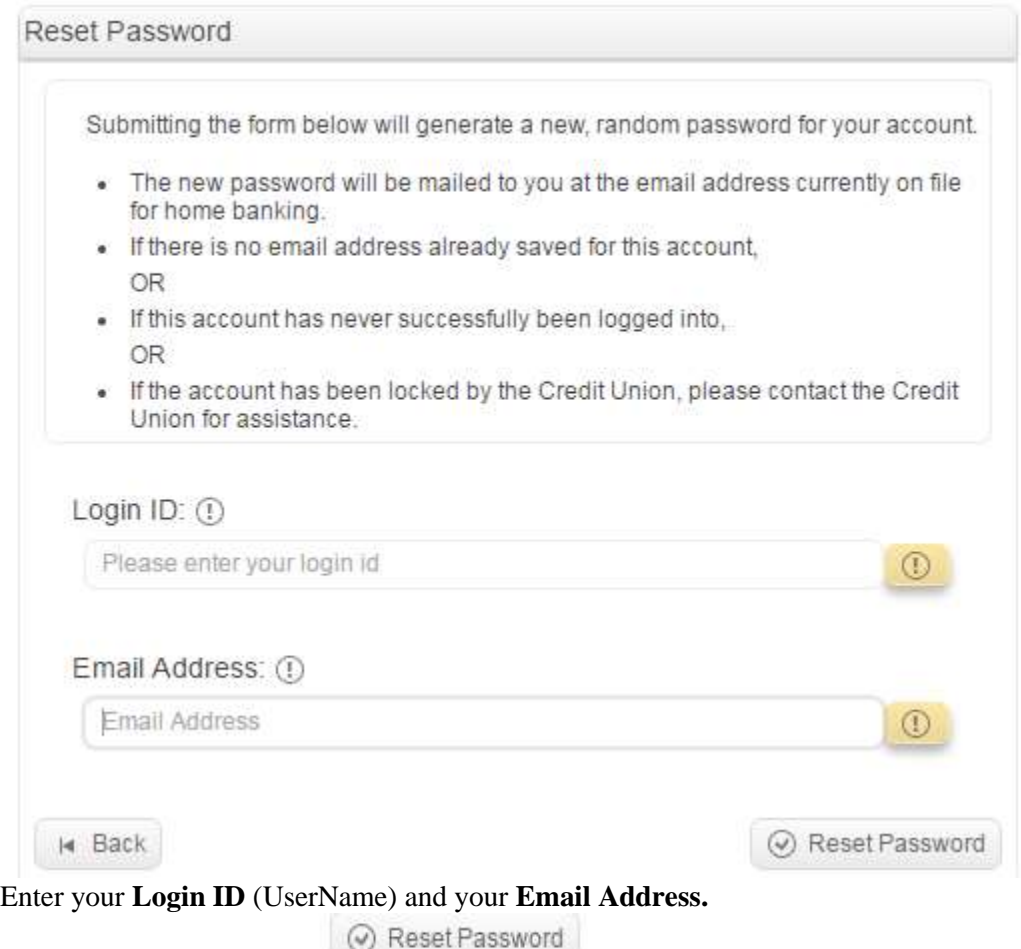

Click on **Reset Password**.

C. The next screen will tell you that anew password has been saved for you and has been emailed to you.

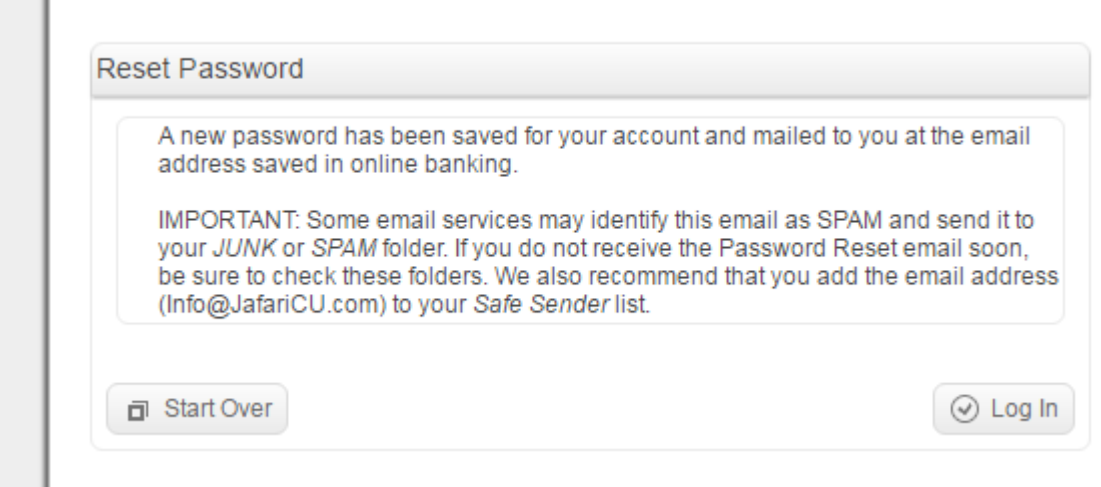

D. Check your email for your new password. Once you received your email return to the Login screen.

### JafariCU@Home

r

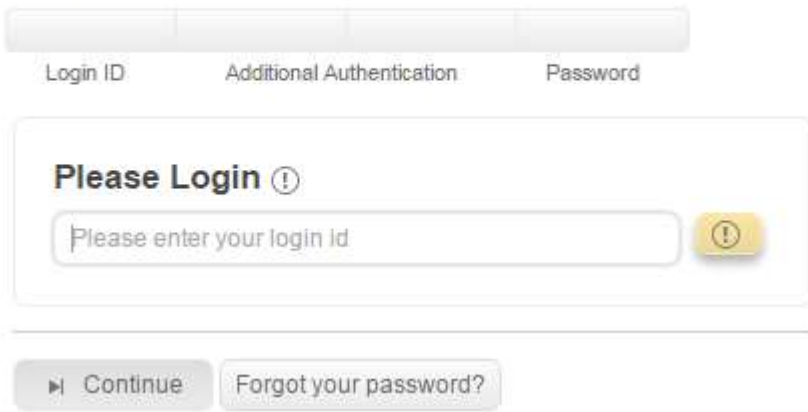

Enter your UserName as your **login id**. Click on **Continue.**

E. You will be asked to enter your **Email Address**.

### JafariCU@Home

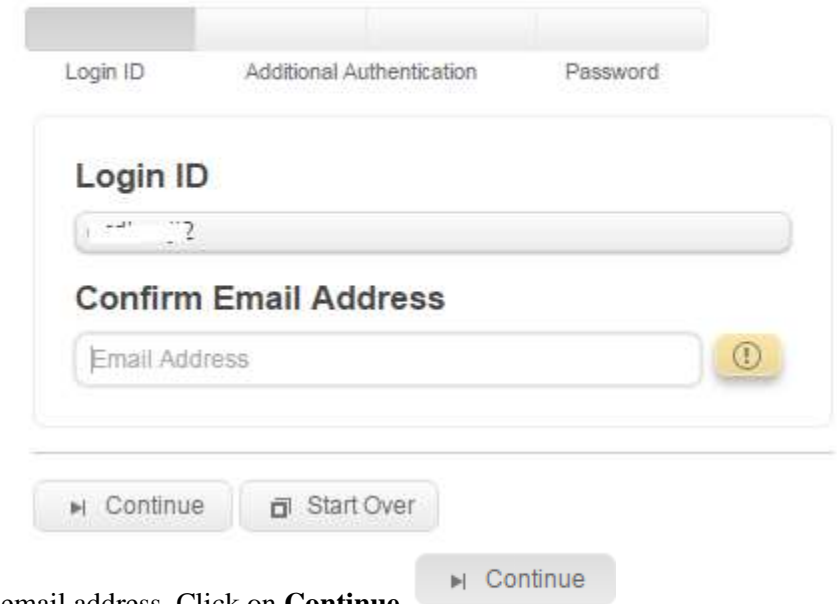

Enter your email address. Click on **Continue.**

F. The next screen will ask you the response to one of your Challenge Questions.

## JafariCU@Home

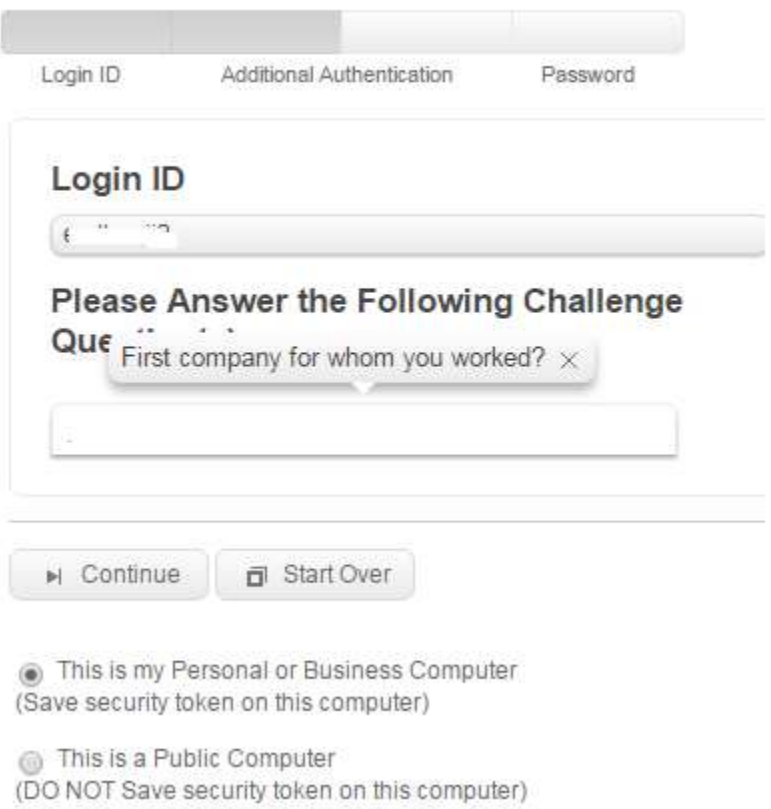

Enter your response and select the type of Computer. Click on **Continue.**

G. The next screen will display your Confidence Word and ask for your password.

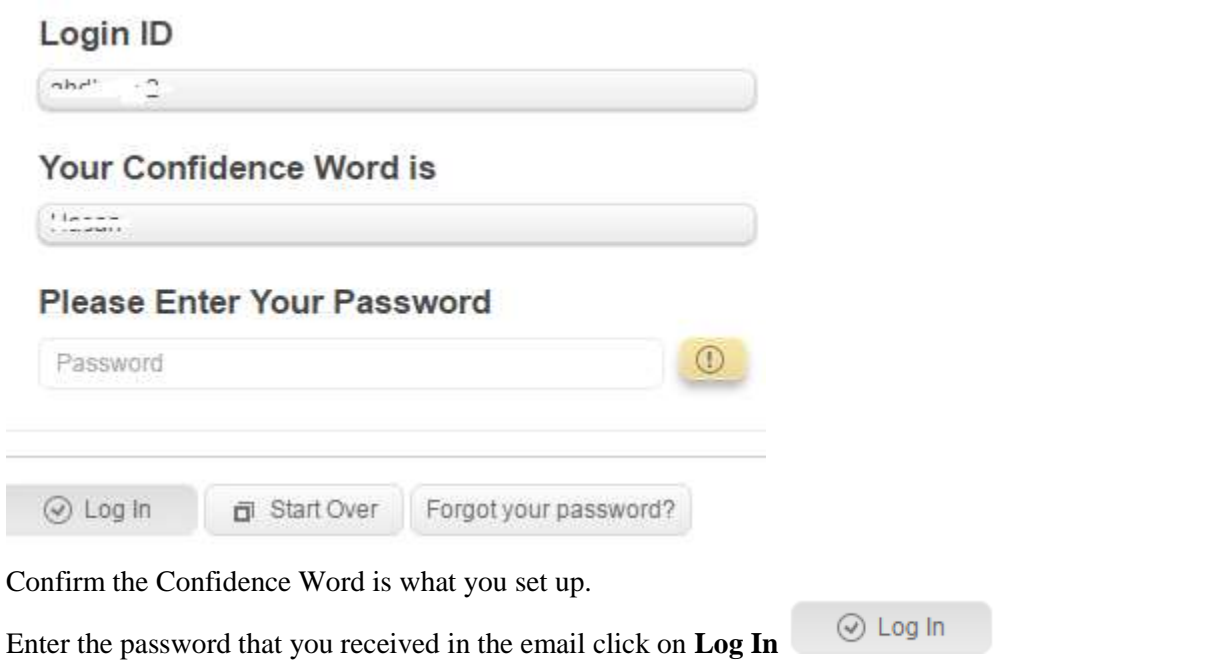

J. The next screen will ask you if the computer you are using is a **Personal or Business Computer** or a **Public Computer**.

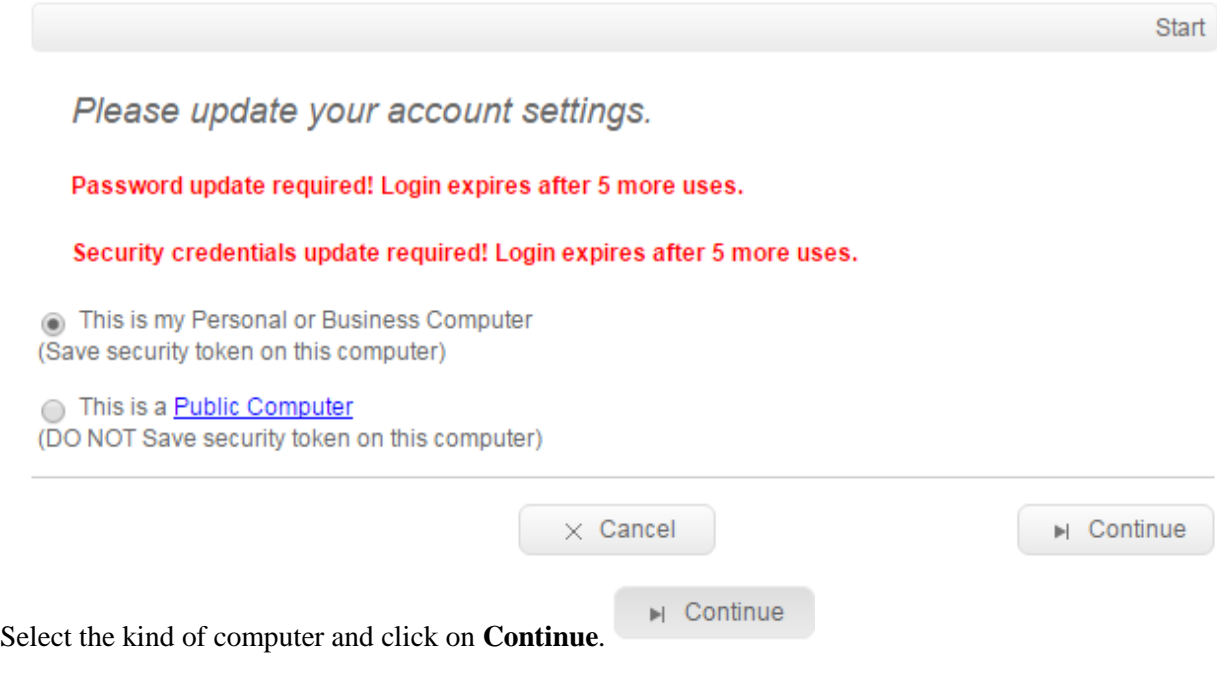

▶ Continue

K. The next screen will ask you to choose your new password.

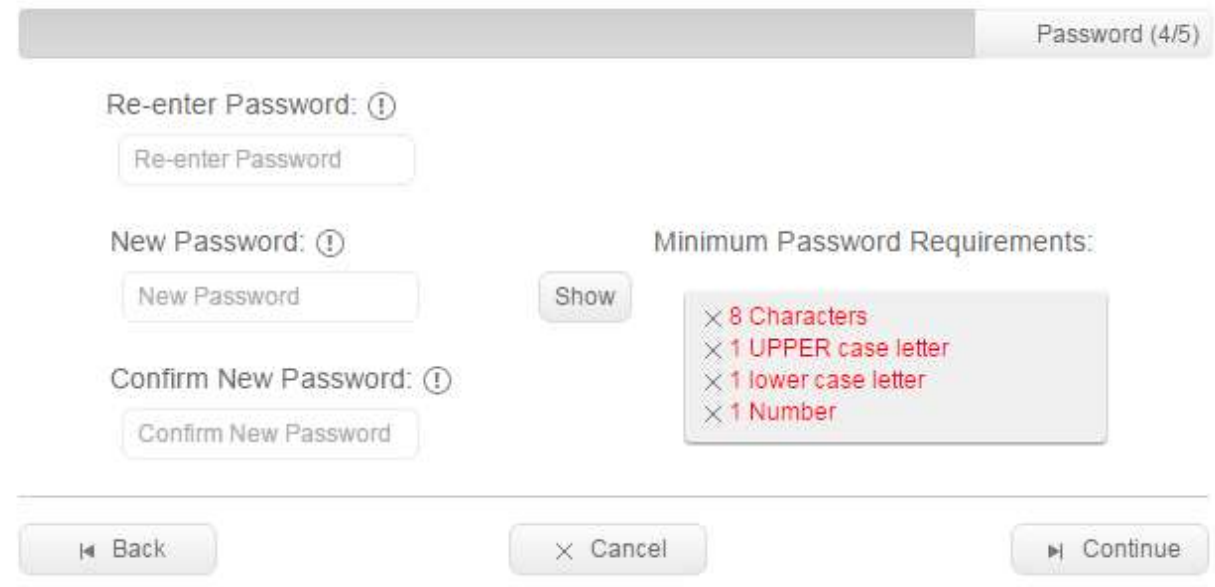

Enter the password that was emailed to you in **Re-Enter Password**. Then, enter your new password in **New Password** and **Confirm New Password**.

▶ Continue Click on **Continue**.

L. The next screen confirms all updates have been done.

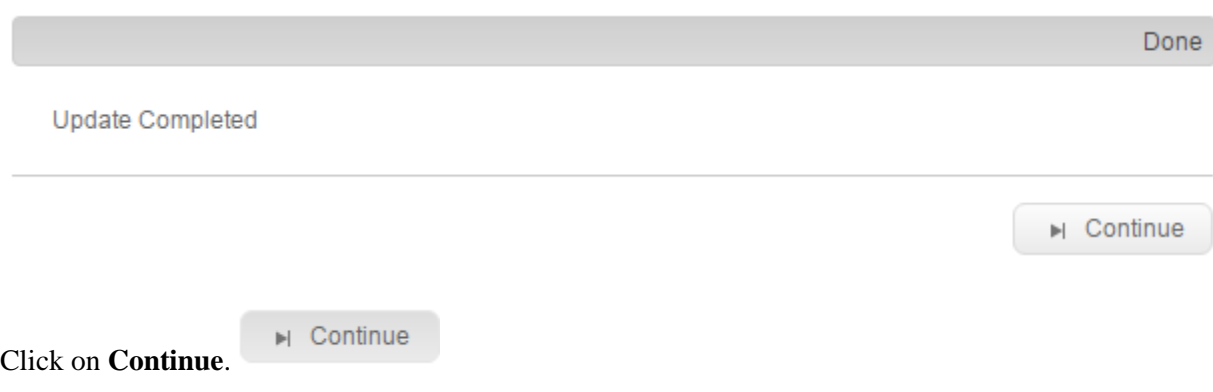

# <span id="page-17-0"></span>Change Password, Address, etc.

A. Click on **Profile Profile** on the top part of the screen.

On the left part of the screen select the item you want to change.

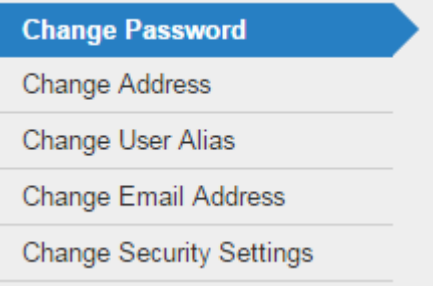

Note: To change your Challenge Questions please click on **Change Security Settings**.

# <span id="page-18-0"></span>Using Secure Mail

Secure Mail allows you and the CU to exchange messages securely. Click on **Communications** communications on the top part of the screen. Then, if needed, click on **Secure Mail**, on the left part of the screen. **Secure Mail** Alerts

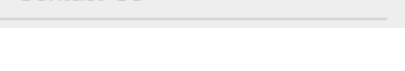

Contact Us

### <span id="page-18-1"></span>**Sending a message to the CU**

A. Click on **Create New Message**.

⊙ Create New Message

B. The **Create New Message** screen is displayed.

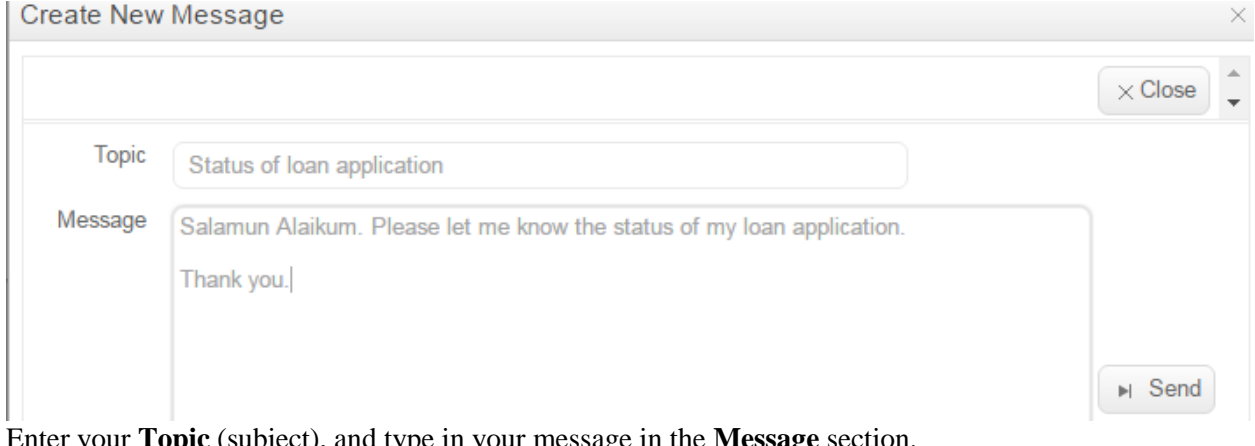

Enter your **Topic** (subject), and type in your message in the **Message** section.

Click on **Send**  $\bullet$  Send to send the message to the CU.

### <span id="page-18-2"></span>**Review responses from the CU**

You will receive an email whenever the CU sends you a response to your message or if the CU sends you message. To see the message please login and go to Secure Mail.

A. Any new messages from the CU will be displayed with the **New** icon.

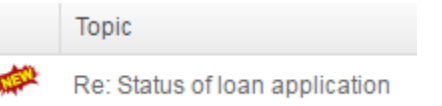

B. To see any messages you have received in the past click on **Secure Mail** and then click on **In**.

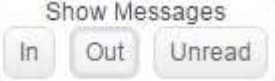

C. The messages sent to you will be displayed.

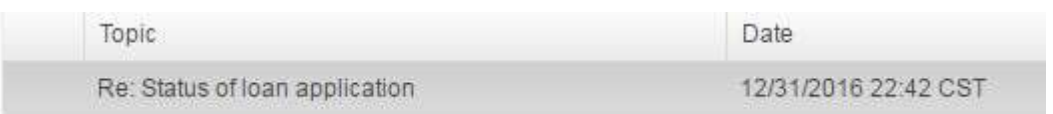

### C. Click on the message to view it.

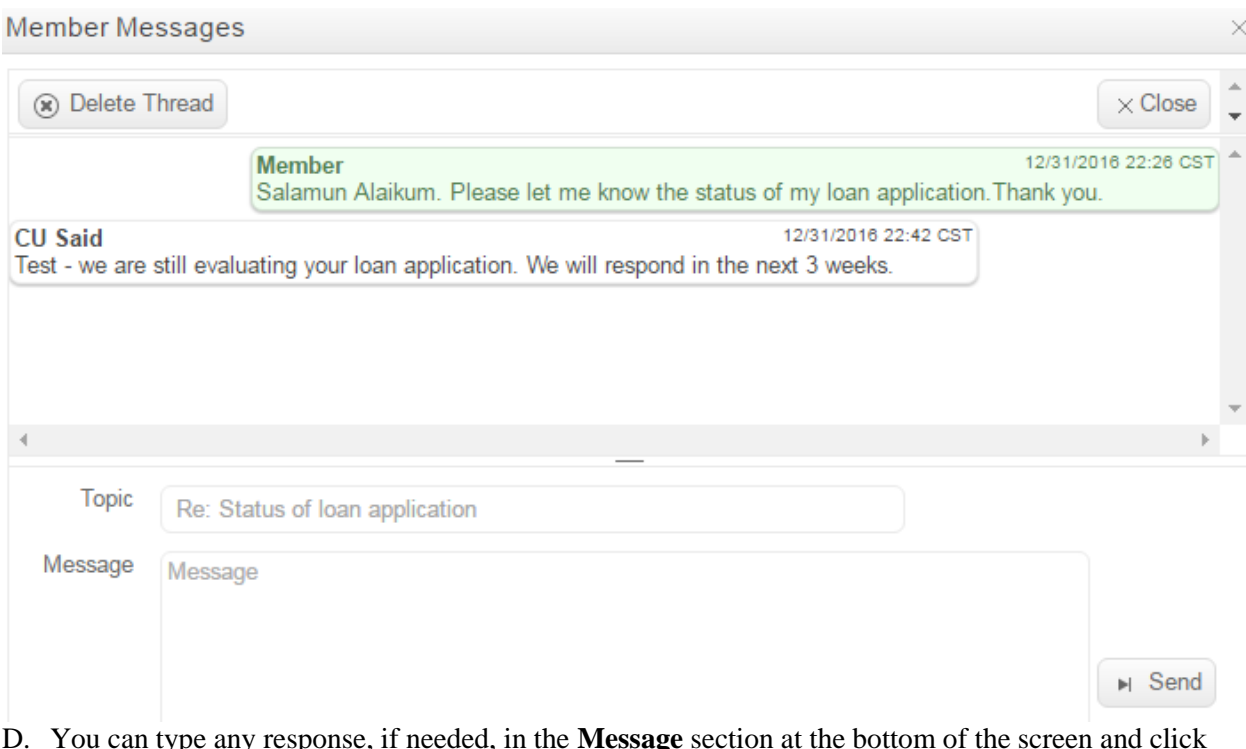

D. You can type any response, if needed, in the **Message** section at the bottom of the screen and click **Send**.

### <span id="page-19-0"></span>**Review past messages**

- A. To review past messages click on **Secure Mail.**
- B. To see message you have sent click on **Out**. To see messages sent by the CU click on **In**.
	- Show Messages Out: Unread  $ln$
- C. The messages will be displayed.

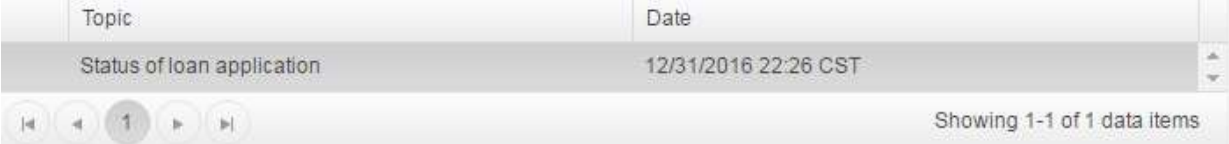

E. Click on the message to view it.

# <span id="page-21-0"></span>View Disclosures and Notices

You can view your Online Banking Disclosure and other disclosures and notices.

Click on **Disclosures Disclosures** on the top of your screen.

You can click on the listed disclosures and notices to view them.

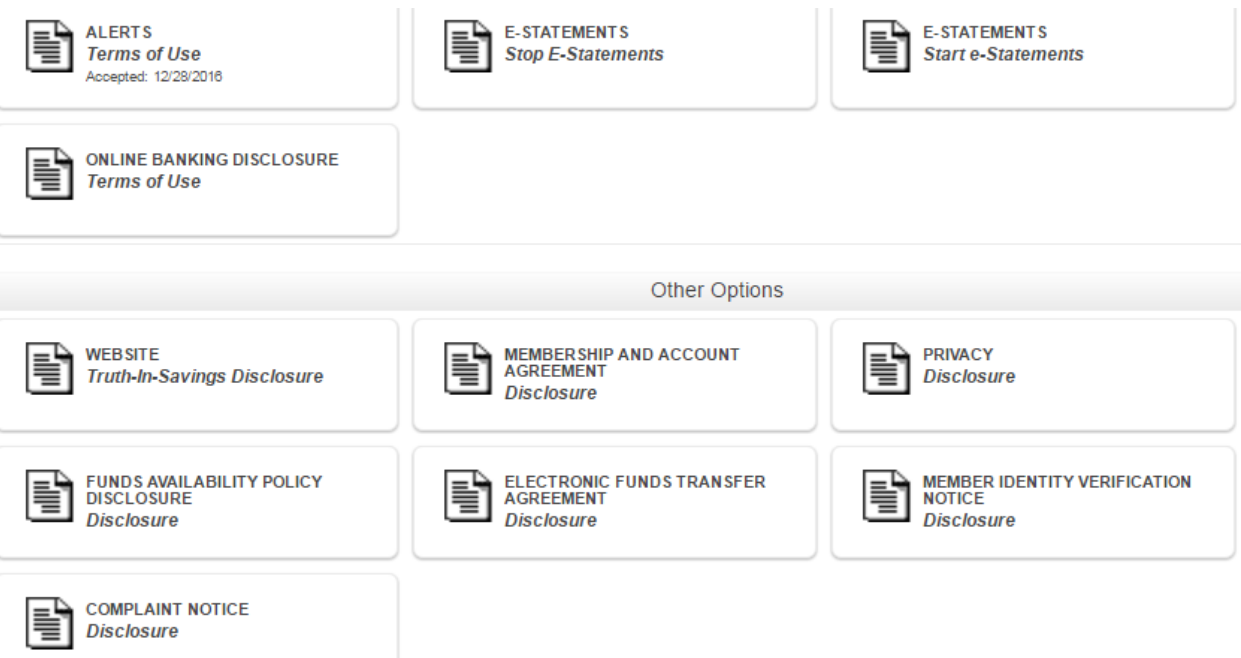